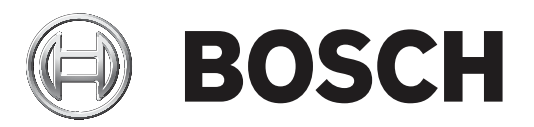

# **AMS Zarządzanie gośćmi**

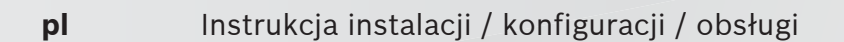

## **Spis treści**

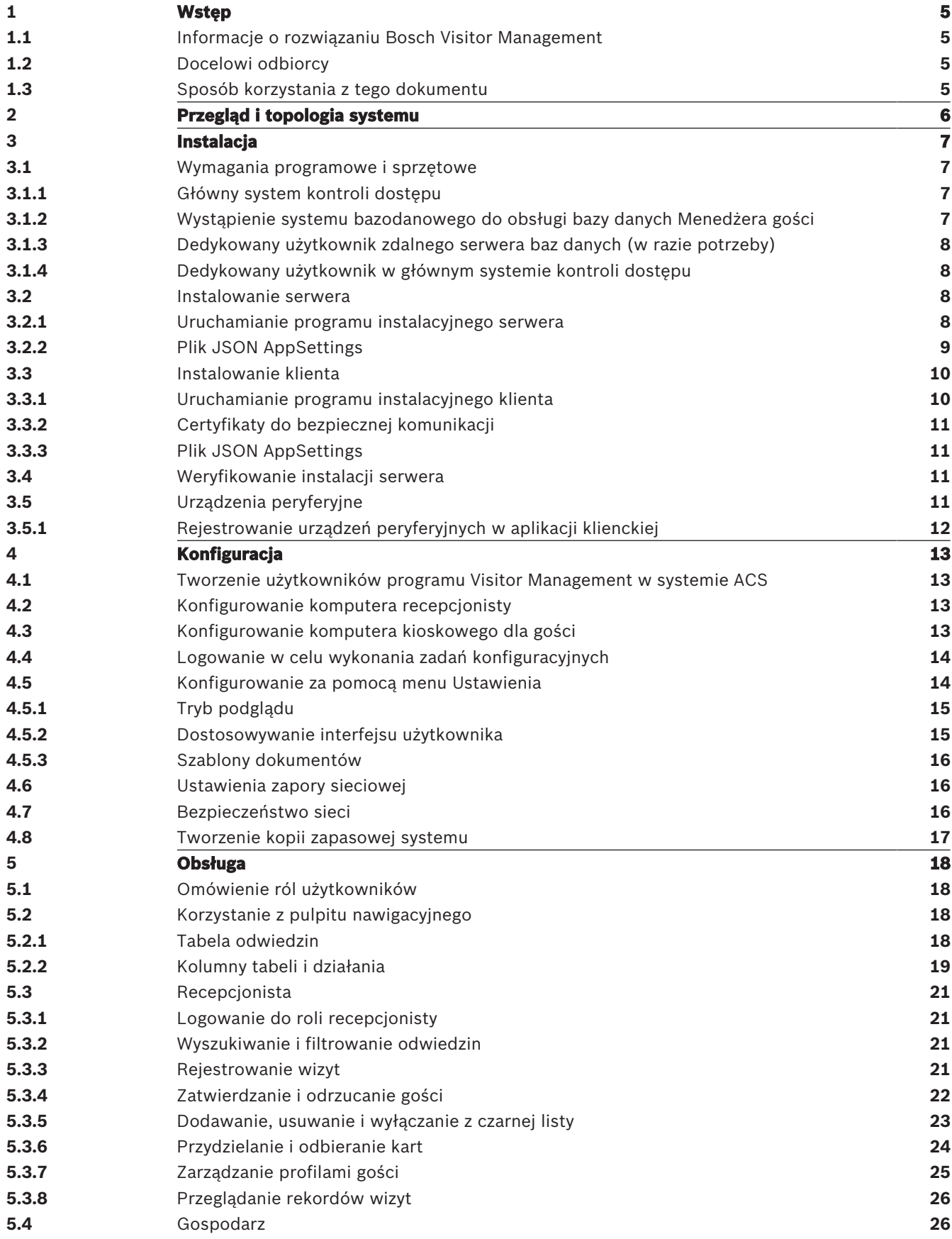

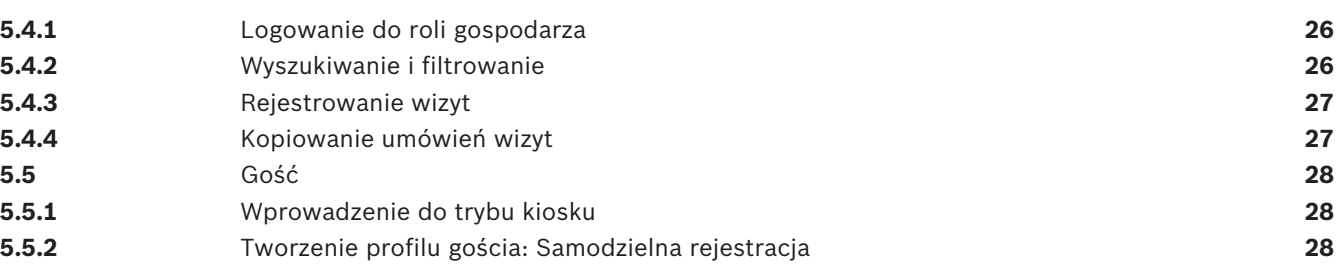

## **1 Wstęp**

## **1.1 Informacje o rozwiązaniu Bosch Visitor Management**

Oprogramowanie Bosch Visitor Management, zwane dalej VisMgmt, to narzędzie obsługiwane przez przeglądarkę internetową, które współpracuje z systemami kontroli dostępu Bosch. Zarządza odwiedzinami gości w obiekcie o kontrolowanym dostępie, w tym planowaniem wizyt, informacjami służbowymi gości, pokrewnymi dokumentami i umowami oraz przypisywaniem tymczasowych poświadczeń.

Interfejs użytkownika jest konfigurowalny, a każdy użytkownik może zmieniać język interfejsu w trakcie pracy, bez wylogowywania.

Narzędzie przewiduje następujące podstawowe rodzaje użytkowników i czynności, które będą wykonywać:

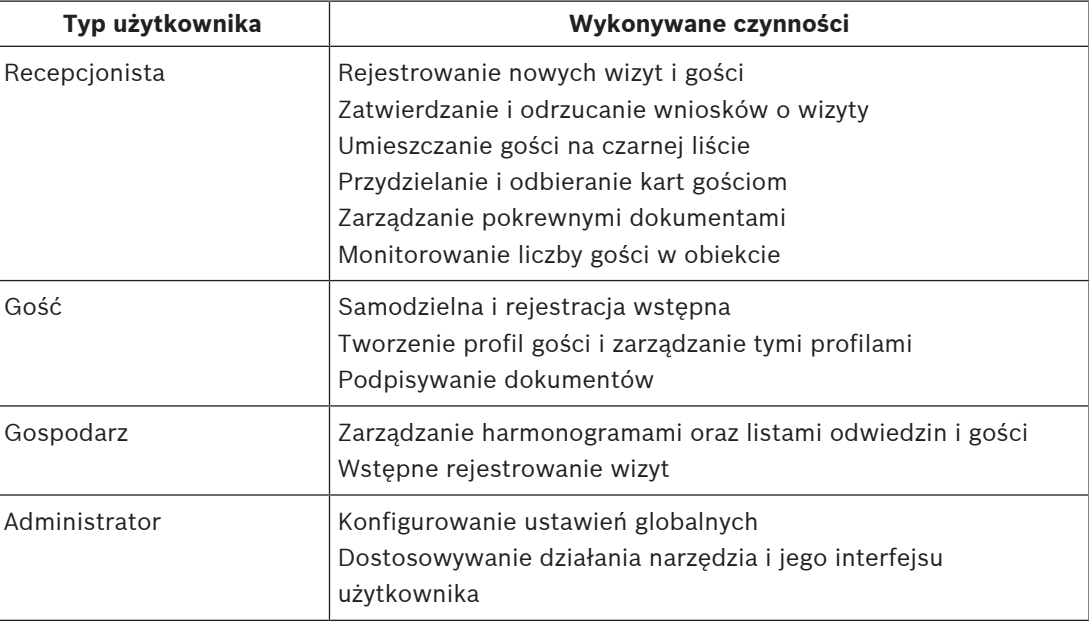

## **1.2 Docelowi odbiorcy**

- Instalatorzy i administratorzy oprogramowania VisMgmt
- Użytkownicy oprogramowania VisMgmt z najważniejszych przewidywanych grup

## **1.3 Sposób korzystania z tego dokumentu**

- Funkcja **Wyszukaj** w przeglądarce pomocy umożliwia znajdowanie żądanych treści.
- Sekcje **Przegląd systemu, Instalacja** i **Konfiguracja** są kierowane przede wszystkim dla administratorów systemu.
- Sekcje **Obsługa** są adresowane przede wszystkim do użytkowników systemu.

## **2 Przegląd i topologia systemu**

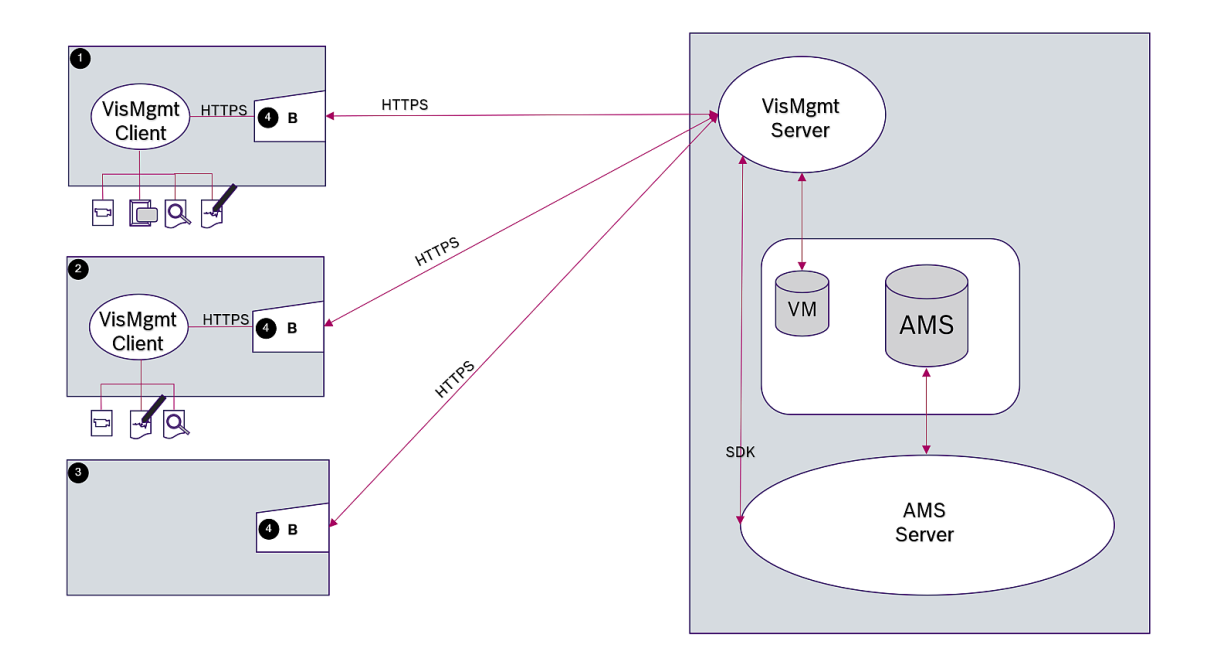

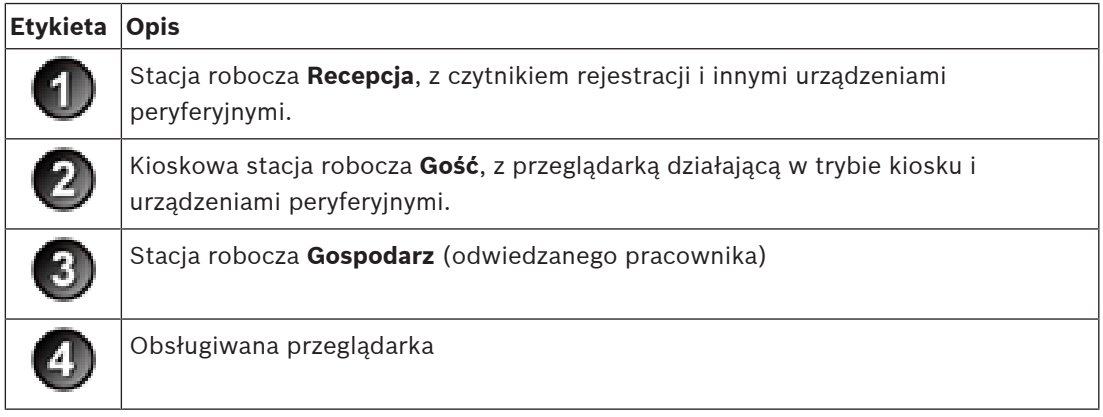

W zalecanej topologii systemu serwer programu VisMgmt znajduje się na tym samym komputerze, co główny system kontroli dostępu, a jego baza danych w tym samym wystąpieniu systemu bazodanowego.

Klienta programu VisMgmt instaluje się stacjach roboczych wymagających dostępu do urządzeń peryferyjnych.

Stacja robocza gospodarza zazwyczaj wymaga tylko dostępu do serwera programu VisMgmt przez przeglądarkę.

## **3 Instalacja**

## **3.1 Wymagania programowe i sprzętowe**

Stanowczo zalecamy zainstalowanie serwera programu VisMgmt na tym samym komputerze, co głównego systemu kontroli dostępu. W takim przypadku obowiązują takie same wymagania dotyczące oprogramowania i sprzętu.

#### **Wymagania dotyczące serwera**

Serwer to komputer, na którym działa aplikacja VisMgmt.

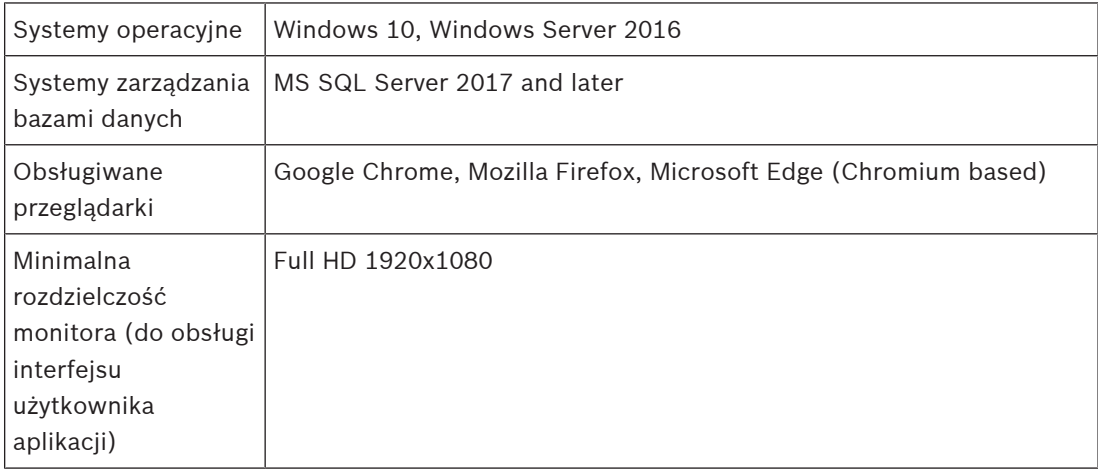

#### **Wymagania dotyczące urządzeń klienckich**

Klient to komputer, na którym działa przeglądarka łącząca się z serwerem programu VisMgmt. Ponadto komputer ten łączy się fizycznie z urządzeniami peryferyjnymi: czytnikiem rejestracji, kamerą internetową, skanerem podpisów i skanerem dokumentów.

Chociaż instalacja urządzeń peryferyjne nie jest bezwzględnie wymagania, zdecydowanie warto je dodać, ponieważ znacznie usprawniają one proces rejestracji gości.

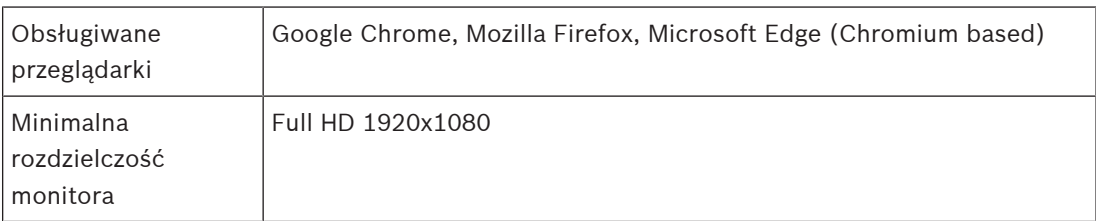

## **3.1.1 Główny system kontroli dostępu**

Oprogramowanie VisMgmt współpracuje z następującymi systemami kontroli dostępu firmy Bosch:

– Access Management System (AMS) w wersjach 3.0.1 i nowszych

Przed przystąpieniem do instalacji programu VisMgmt należy zainstalować w całości główny system kontroli dostępu i sprawdzić poprawność instalacji.

## **3.1.2 Wystąpienie systemu bazodanowego do obsługi bazy danych Menedżera gości**

Zainstalowanie programu AMS powoduje utworzenie wystąpienia systemu bazodanowego, w którym można umieścić bazę danych programu VisMgmt — *dbVisitorManagement*. Domyślna nazwa tego wystąpienia to *ace*.

Alternatywnie podczas instalowania serwera programu VisMgmt można utworzyć bazę danych programu VisMgmt we wstępnie zainstalowanym wystąpieniu systemu bazodanowego w sieci, o ile tylko masz uprawnienia administratora wobec tego wystąpienia.

## **3.1.3 Dedykowany użytkownik zdalnego serwera baz danych (w razie potrzeby)**

Użytkownik *VMUser* pracuje w bazie danych Menedżera gości w imieniu aplikacji VisMgmt. Domyślnie instalator serwera programu VisMgmt tworzy na serwerze programu VisMgmt użytkownika systemu Windows o nazwie *VMUser*.

## **3.1.4 Dedykowany użytkownik w głównym systemie kontroli dostępu**

- 1. W głównym systemie kontroli dostępu utwórz użytkownika i włącz mu funkcję **Nieograniczone używanie interfejsów API**. Szczegółowe informacje na ten temat można znaleźć w rozdziale **Przypisywanie profili użytkowników (operatorów)** w instrukcji operatora głównego systemu kontroli dostępu.
- 2. Zapamiętaj lub zanotuj nazwę użytkownika i hasło, ponieważ kreator instalacji programu VisMgmt będzie ich wymagał.

## **3.2 Instalowanie serwera**

Program instalacyjny można uruchomić dopiero po spełnieniu wszystkich wymagań programowych.

## **3.2.1 Uruchamianie programu instalacyjnego serwera**

- 1. Na komputerze, który ma pełnić rolę serwera programu VisMgmt, zaloguj się jako administrator i uruchom program *BoschVisitorManagementServer.exe*.
- 2. Kliknij przycisk **Dalej**, aby zaakceptować domyślny pakiet instalacyjny.
- 3. Zaakceptuj umowę licencyjną z użytkownikiem końcowym (EULA) i kliknij przycisk **Dalej**.
- 4. Wybierz docelowy folder instalacji. Zalecamy użycie domyślnego folderu.
- W oknie **Konfiguracja serwera SQL**
- 5. Określ, czy chcesz utworzyć bazę danych w lokalnym wystąpieniu serwera SQL, czyli w wystąpieniu na serwerze VisMgmt, czy też na zdalnym komputerze serwera bazy danych.
	- **Uwaga:** W przypadku wybrania opcji zdalnego serwera bazy danych program instalacyjny wyświetli monit o podanie hasła użytkownika *VMUser*, czyli użytkownika z prawami administratora, który został skonfigurowany na zdalnym serwerze baz danych (patrz podrozdział Wymagania programowe).
- 6. Wprowadź wartości następujących parametrów:

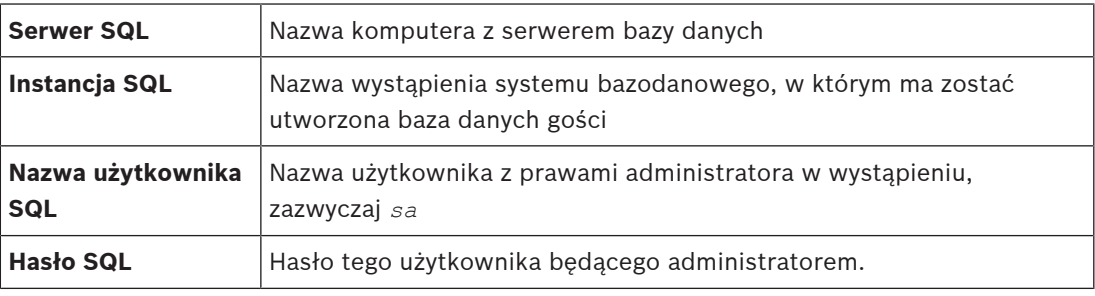

7. Kliknij przycisk **Testuj połączenie**, aby sprawdzić, czy można uzyskać dostęp do wystąpienia systemu bazodanowego przy użyciu wprowadzonych wartości parametrów. W razie niepowodzenia testu sprawdź jeszcze raz parametry.

8. Aby kontynuować, kliknij **Dalej**.

- W oknie **Konfiguracja dostępu przez ACS** (gdzie ACS odnosi się do głównego systemu kontroli dostępu — AMS lub ACE)
- 9. Wprowadź wartości następujących parametrów:

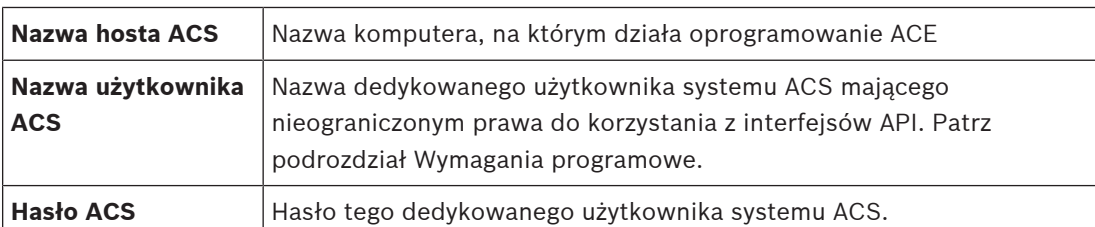

- 10. Aby kontynuować, kliknij **Dalej**.
- W oknie **Konfiguracja serwera tożsamości**
- 11. Kliknij opcję **Serwer tożsamości AMS**.
- 12. Wprowadź nazwę serwera systemu ACE, a tuż za nią numer portu *:44333*.
- 13. Kliknij przycisk **Testuj połączenie**, aby sprawdzić, czy serwer tożsamości jest dostępny. W związku z przekroczeniem limitu czasu na łączność sieciową może być konieczne kilkukrotnie klikanie przycisku **Testuj połączenie**.
- 14. W oknie podsumowania kliknij przycisk **Dalej**, a następnie kliknij przycisk **Instaluj**, aby rozpocząć instalowanie serwera programu VisMgmt.
- 15. Po zakończeniu instalacji uruchom ponownie komputer.

## **3.2.2 Plik JSON AppSettings**

Wiele parametrów konfiguracyjnych serwera programu VisMgmt jest przechowywanych w pliku *.JSON*:

*Program Files (x86)\Bosch Sicherheitssysteme\Bosch Ace Visitor Management\ appsettings.json*

Zazwyczaj nie trzeba zmieniać wartości domyślnych, natomiast w sekcji **Settings** tego pliku znajdują się ustawienia, które czasami warto dostosować.

Aby zmodyfikowane parametry zaczęły obowiązywać, zapisz zmiany i uruchom ponownie usługę systemu Windows dotyczącą programu VisMgmt. Nazwa usługi to *Bosch Ace Visitor Management*.

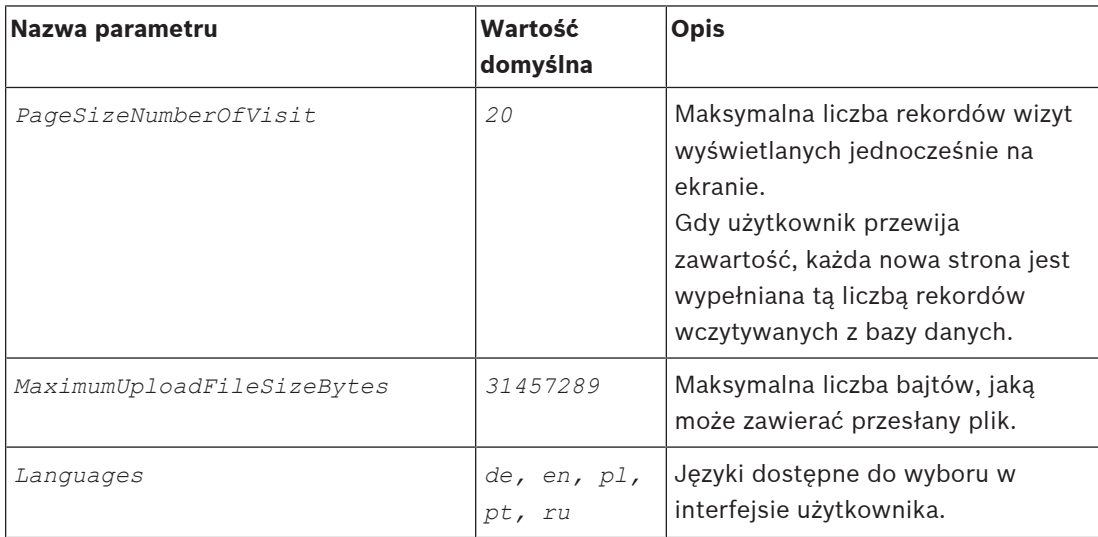

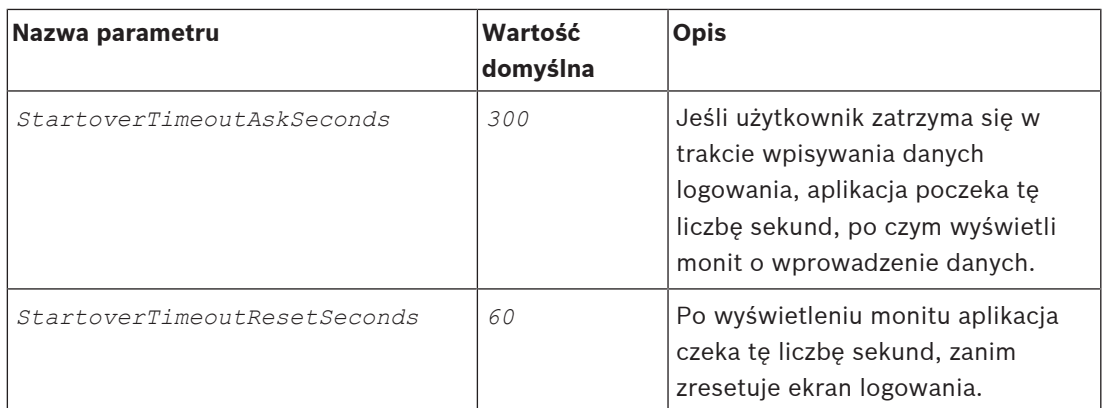

## **3.3 Instalowanie klienta**

Klienta programu VisMgmt można zainstalować na komputerze serwera, ale zazwyczaj umieszcza się go na osobnym komputerze w tej samej sieci. W takim przypadku należy skopiować certyfikat HTTPS z serwera programu ACE i również zainstalować go na tym osobnym komputerze. Instrukcje znajdują się poniżej w punkcie Certyfikaty do bezpiecznej komunikacji, Strona 11.

Program instalacyjny klienta instaluje oprogramowanie do nawiązywania połączeń z urządzeniami peryferyjnymi, np. czytnikami rejestracji i skanerami. Jeśli takie urządzenia nie są wymagane, na przykład dla użytkownika będącego gospodarzem, do zalogowania się w aplikacji i jej używania wystarczy przeglądarka internetowa.

#### **Patrz**

Certyfikaty do bezpiecznej komunikacji, Strona 11

## **3.3.1 Uruchamianie programu instalacyjnego klienta**

- 1. Na komputerze, który ma pełnić rolę klienta programu VisMgmt, zaloguj się jako administrator i z nośnika instalacyjnego uruchom program *BoschVisitorManagementClient.exe*.
	- Zostaną wyświetlone podstawowe składniki, czyli oprogramowanie klienckie i oprogramowanie do typowych urządzeń peryferyjnych. Zalecamy zainstalowanie wszystkich wyszczególnionych składników, nawet jeśli obecnie konkretne urządzenia nie będą instalowane.
- 2. Kliknij przycisk **Dalej**, aby zaakceptować domyślne pakiety instalacyjne.
- W oknie **Konfiguracja klienta**
- 3. Wpisz nazwę serwera programu VisMgmt i numer portu wyświetlany na ekranie (wartość domyślna to *5706*).
- 4. Wprowadź numer portu COM, na przykład *COM3*, do którego jest podłączony czytnik rejestracji. Sprawdź tę wartość w Menedżerze urządzeń systemu Windows.
- 5. Kliknij przycisk **Dalej**, a zostanie wyświetlone podsumowanie składników do zainstalowania.
- 6. Kliknij przycisk **Instaluj**, aby rozpocząć instalację.
- 7. Kliknij przycisk **Zakończ**, aby zakończyć instalację.
- 8. Po zakończeniu instalacji uruchom ponownie komputer.

## **3.3.2 Certyfikaty do bezpiecznej komunikacji**

Aby zapewnić bezpieczną łączność między komputerem klienta lub serwera programu VisMgmt a głównym systemem kontroli dostępu, skopiuj poniższy certyfikat z serwera programu ACE do komputerów do komputerów klienckich programu VisMgmt, a następnie zainstaluj go za pomocą konta z uprawnieniami administratora systemu Windows. Typowa ścieżka dostępu do certyfikatu:

– *Program Files (x86)\Bosch Sicherheitssysteme\Access Management System \Certificates\Access Management System Internal CA*

## **3.3.3 Plik JSON AppSettings**

Wiele parametrów konfiguracyjnych klienta programu VisMgmt jest przechowywanych w pliku *.JSON*:

*Program Files (x86)\Bosch Sicherheitssysteme\*

*Bosch Ace Visitor Management Client\appsettings.json*

Zazwyczaj nie trzeba zmieniać wartości domyślnych, natomiast w sekcji **AppSettings** tego pliku znajdują się ustawienia, które czasami warto dostosować.

Aby zmodyfikowane parametry zaczęły obowiązywać, zapisz zmiany i uruchom ponownie usługę systemu Windows dotyczącą programu VisMgmt. Nazwa usługi to

*Bosch Ace Visitor Management Client*.

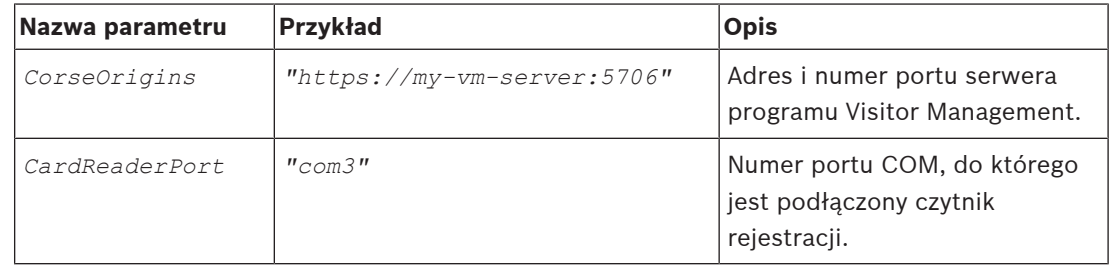

## **3.4 Weryfikowanie instalacji serwera**

Na komputerze w tej samej sieci, używając z jednej z obsługiwanych przeglądarek, otwórz następujący adres URL:

*https://*<komputer serwera Menedżera gości>*:5706/main*

Jeśli serwer jest uruchomiony, wyświetli stronę logowania do aplikacji.

## **3.5 Urządzenia peryferyjne**

Na dzień sporządzania tego dokumentu następujące urządzenia peryferyjne USB zostały przetestowane i zatwierdzone do współpracy z oprogramowaniem Bosch Visitor Management. Regularnie aktualizowany spis zgodnych urządzeń znajduje się w specjalnym arkuszu danych głównego systemu kontroli dostępu.

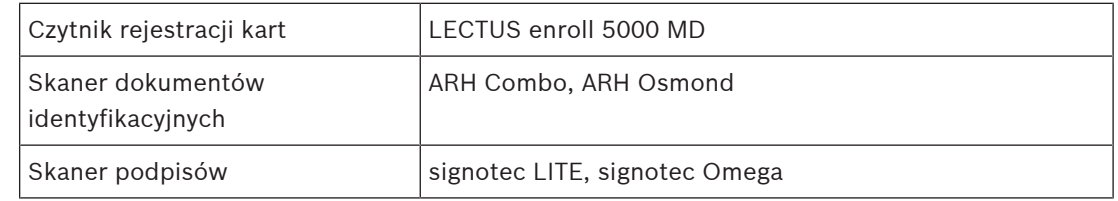

W celu podłączenia tych urządzeń do komputerów klienckich programu VisMgmt należy postępować zgodnie z instrukcjami odnośnych producentów. Program instalacyjny klienta zainstaluje oprogramowanie łącznościowe niezbędne do komunikacji oprogramowaniemVisMgmt.

## **3.5.1 Rejestrowanie urządzeń peryferyjnych w aplikacji klienckiej**

Aby zarejestrować urządzenie peryferyjne w kliencie programu VisMgmt, uruchom program instalacyjny klienta na komputerze klienckim. Instrukcje można znaleźć w temacie Uruchamianie programu instalacyjnego klienta, Strona 10.

#### **Patrz**

 $\overline{a}$ Uruchamianie programu instalacyjnego klienta, Strona 10

## **4 Konfiguracja**

## **4.1 Tworzenie użytkowników programu Visitor Management w systemie ACS**

#### **Wstęp**

Użytkownicy programu VisMgmt o typach Recepcjonista i Gospodarz są zwykle również operatorami systemu ACS (głównego systemu kontroli dostępu). Aby zapewnić tym operatorom uprawnienia niezbędne do korzystania z okien dialogowych, wykonaj następujące czynności:

#### **Procedura**

- 1. Zaloguj się w głównym systemie kontroli dostępu przy użyciu uprawnień administratora.
- 2. Utwórz dla użytkowników programu VisMgmt jeden lub więcej profili użytkowników (operatorów).

Ścieżka w oknie dialogowym:

- **Konfiguracja > Operatorzy i stacje robocze** > **Profile użytkownika**
- 3. Przypisz tym profilom następujące uprawnienia użytkowników.
- Administrator: *Visitor Management > Administrator*
- Gospodarz: *Visitor Management > Host*
- Recepcjonista: *Visitor Management > Receptionist*
- 4. Następnie przypisz te profile do operatorów systemu ACS, którzy będą używać programu VisMgmt.

Ścieżka w oknie dialogowym:

– **Konfiguracja** > **Operatorzy i stacje robocze** > **Uprawnienia użytkownika**

## **4.2 Konfigurowanie komputera recepcjonisty**

Komputer recepcjonisty zawiera oprogramowanie **klienta** programu VisMgmt, które umożliwia fizyczne podłączanie urządzeń peryferyjnych w celu odczytywania kart, skanowania dokumentów identyfikacyjnych i skanowania podpisów.

Przed zainstalowaniem oprogramowania klienckiego podłącz wszystkie wymagane urządzenia peryferyjne.

Upewnij się, że komputer i jego urządzenia peryferyjne są odpowiednio zabezpieczone przed nieuprawnionym dostępem.

## **4.3 Konfigurowanie komputera kioskowego dla gości**

#### **Wstęp**

Goście zwykle rejestrują swoje odwiedziny i tworzą własne profile na komputerze, który jest powszechnie dostępny w strefie recepcji obiektu o kontrolowanym dostępie. Z względów bezpieczeństwa przeglądarka internetowa komputera działa w trybie kiosku, który umożliwia dostęp tylko do programu VisMgmt. Użytkownik nie może przejść do innych kart, ustawień przeglądarki ani systemu operacyjnego komputera. Wszystkie obsługiwane przeglądarki mają funkcjonalność trybu kiosku, ale jego dokładna konfiguracja zależy od przeglądarki. Komputer kioskowy zawiera oprogramowanie **klienta** programu VisMgmt, które umożliwia fizyczne podłączanie urządzeń peryferyjnych w celu skanowania dokumentów identyfikacyjnych i podpisów.

– Adres URL trybu kiosku to *https://*<Mój\_serwer\_programu\_VisMgmt>*:5706*

#### **Konfigurowanie trybu kiosku w przeglądarkach**

Poniższe łącza prowadzą do procedur konfigurowania trybu kiosku w przeglądarkach internetowych obsługiwanych przez program VisMgmt.

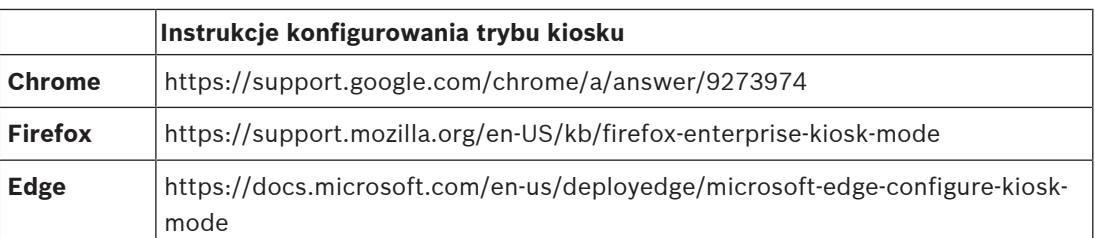

## **4.4 Logowanie w celu wykonania zadań konfiguracyjnych**

Do wykonywania zadań administracyjnych i konfiguracyjnych należy używać komputera, który jest fizycznie chroniony przed nieuprawnionym dostępem.

- 1. W przeglądarce internetowej wprowadź adres HTTPS serwera programu VisMgmt, a następnie dwukropek i numer portu (domyślnie *5706*), co umożliwi otwarcie aplikacji. *https://*<Mój\_serwer\_programu\_VisMgmt>*:5706*
- 2. Kliknij przycisk **Zaloguj się**

. W przeglądarce nastąpi przekierowanie z widoku kiosku do ekranu logowania.

3. Zaloguj się jako użytkownik o statusie **Administrator** dla programu VisMgmt.

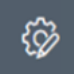

4. Kliknij przycisk , a zostanie otwarte menu **Ustawienia**.

## **4.5 Konfigurowanie za pomocą menu Ustawienia**

W menu **Ustawienia** znajdują się podsekcje umożliwiające wykonywanie następujących czynności konfiguracyjnych:

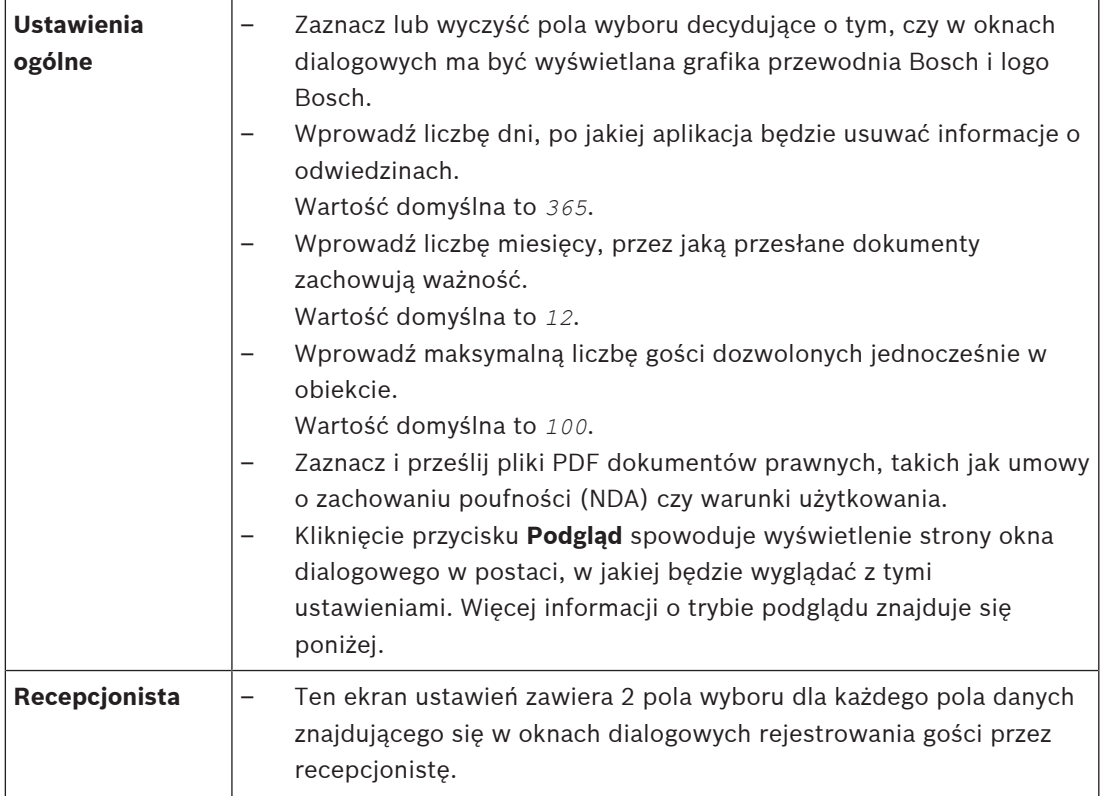

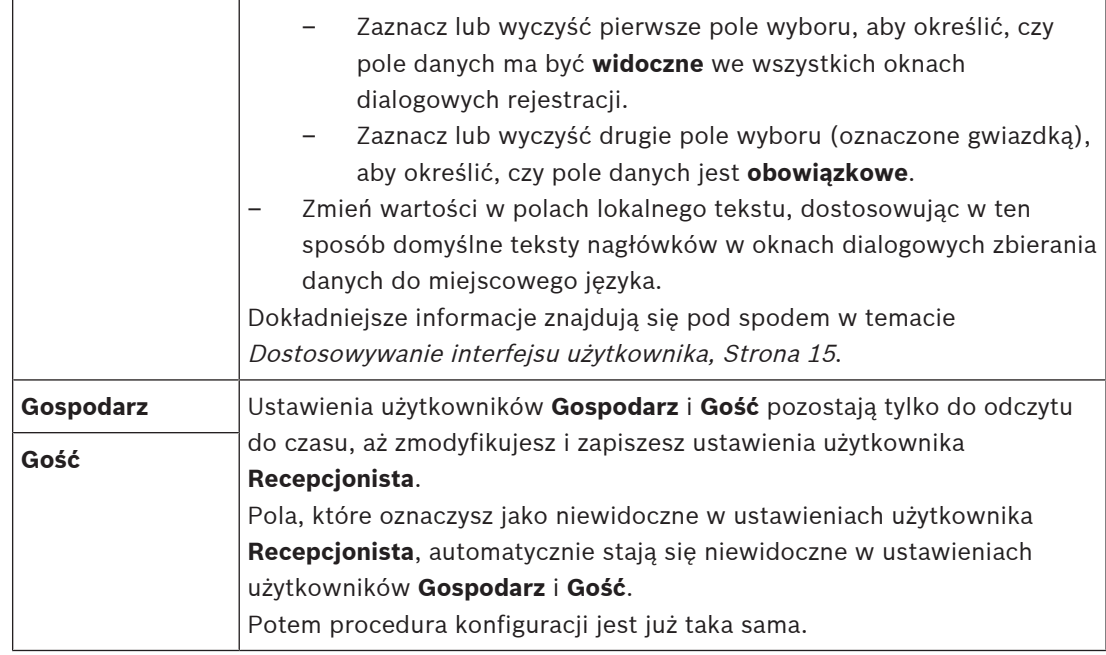

#### **Patrz**

Dostosowywanie interfejsu użytkownika, Strona 15

## **4.5.1 Tryb podglądu**

Obok niektórych zbiorów opcji znajduje się przycisk **Podgląd**, który uaktywnia tryb podglądu. Pozwala on wyświetlić okna dialogowe w postaci, w jakiej będą wyglądać po ustawieniu tych opcji.

W trybie podglądu obowiązują następujące ograniczenia:

- U góry pulpitu nawigacyjnego pojawia się baner.
- Preview mode. Any changes will not be applied. Close preview-mode or change role
- Zmiany wprowadzone w pulpicie nawigacyjnym i menu **nie są** zapisywane.
- Aby zamknąć tryb podglądu, kliknij przycisk **Zamknij tryb podglądu** znajdujący się wewnątrz banera.
- Lista **Zmień rolę** dostępna wewnątrz banera pozwala symulować wygląd interfejsu dla różnych typów użytkowników: **Recepcjonista**, **Gospodarz** i **Gość**.

## **4.5.2 Dostosowywanie interfejsu użytkownika**

Interfejs użytkownika dostosowuje się w oknie dialogowym **Pulpit nawigacyjny** > **Ustawienia**.

#### **Ustawianie opcji jako widocznych, niewidocznych i obowiązkowych**

Określ, które pola danych będą widoczne w oknach dialogowych, a które z tych danych będą dodatkowo obowiązkowe.

Przykład:

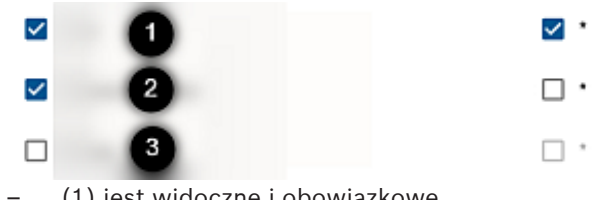

- (1) jest widoczne i obowiązkowe,
- (2) jest widoczne, ale nieobowiązkowe,
- (3) jest niewidoczne.

#### **Dostosowywanie tekstów interfejsu użytkownika do lokalizacji**

Domyślnie pola **lokalnego tekstu** zawierają standardowe nagłówki bloków pól danych w oknach dialogowych zbierania danych.

Aby je dostosować do lokalnych wymagań, na liście zaznacz język interfejsu użytkownika, a następnie zmień zawartość pól tekstowych. Można używać tagów HTML do prostego formatowania, np.:

*<b>this text will appear bold </b> <i>italics</i> <u>underline</u>*

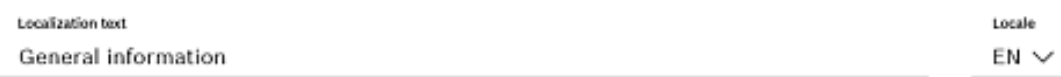

## **4.5.3 Szablony dokumentów**

W oknie dialogowym **Pulpit nawigacyjny** > **Ustawienia > Ogólne** można przesłać szablony różnych dokumentów.

## **4.6 Ustawienia zapory sieciowej**

Dodaj program VisMgmt do konfiguracji zapory na komputerach serwera i klientów:

- 1. Uruchom Zaporę systemu Windows: kliknij kolejno Start > **Panel sterowania** > **Zapora systemu Windows**
- 2. Kliknij opcję **Ustawienia zaawansowane**
- 3. Kliknij opcję **Reguły przychodzące**
- 4. W okienku **Akcje** kliknij opcję **Nowa reguła...**
- 5. W oknie dialogowym **Typ reguły** zaznacz opcję **Port** i kliknij przycisk **Dalej >**
- 6. Na następnej stronie zaznacz opcje **TCP i Określone porty lokalne**
- 7. Zezwól na komunikację przez następujące porty:
- **Serwer**

*[Server name]:44333* — używany przez serwer tożsamości AMS

```
[Server name]:5706 — używany przez serwer programu VisMgmt
```
– Klient

*localhost:5707* — używany przez klienta programu VisMgmt

## **4.7 Bezpieczeństwo sieci**

Bezpieczeństwo systemów kontroli dostępu organizacji ma kluczowe znaczenie dla kondycji jej infrastruktury. Bosch rekomenduje ścisłe przestrzeganie wytycznych w zakresie bezpieczeństwa informatycznego wypracowanych w kraju instalacji.

Organizacja użytkująca system kontroli dostępu musi zasadniczo zadbać co najmniej o następujące kwestie:

#### **Obowiązki w zakresie sprzętu**

- Zapobieganie nieuprawnionemu fizycznemu dostępowi do składników sieciowych, takich jak porty RJ45.
	- Napastnicy chcący prowadzać ataki typu man-in-the-middle (człowiek pośrodku) potrzebują fizycznego dostępu.
- Zapobieganie nieuprawnionemu fizycznemu dostępowi do urządzeń kontrolerów AMC2.
- Używanie dedykowanej sieci do kontrolowania dostępu.
	- Napastnicy mogą uzyskać dostęp z innych urządzeń należących do tej samej sieci.
- Używanie bezpiecznych poświadczeń, takich jak **DESFire** z kodem Bosch czy uwierzytelnianie wieloskładnikowe z odczytem biometrycznym.
- Zapewnienie mechanizmu awaryjnego i zapasowego zasilania dla systemu kontroli dostępu.
- Śledzenie i wyłączanie poświadczeń, które zgłoszono jako utracone lub zagubione.
- Prawidłowe likwidowanie sprzętu, który nie jest już używany, w szczególności jego resetowanie do domyślnych ustawień fabrycznych oraz usuwanie danych osobowych i informacji dostępowych.

#### **Obowiązki w zakresie oprogramowania**

- Prawidłowe utrzymywanie, aktualizowanie i użytkowanie zapory sieciowej systemu kontroli dostępu.
- Monitorowanie alarmów wskazujących, kiedy składniki sprzętowe, np. czytniki kart lub kontrolery AMC2, przechodzą do trybu offline.
	- Alarmy te mogą wskazywać na próbę wymiany komponentów sprzętowych.
- Monitorowanie alarmów sabotażowych wywołanych przez styki elektryczne w urządzeniach kontroli dostępu, np. kontrolerach, czytnikach i szafkach.
- Ograniczanie emisji wykorzystujących protokół UDP wewnątrz dedykowanej sieci.
- Instalowanie aktualizacji, zwłaszcza aktualizacji zabezpieczeń i poprawek, w oprogramowaniu kontroli dostępu.
- Instalowanie aktualizacji, zwłaszcza aktualizacji zabezpieczeń i poprawek, w oprogramowaniu układowym urządzeń.
	- Należy pamiętać, że nawet świeżo dostarczone urządzenia mogą wymagać aktualizacji oprogramowania układowego. Opisy procedur znajdują się w instrukcjach obsługi konkretnych urządzeń.
	- Bosch nie ponosi odpowiedzialności za szkody spowodowane przez produkty włączone do eksploatacji bez aktualnego oprogramowania układowego.
- Szyfrowanie komunikacji protokołem OSDPv2 Secure-Channel.
- Używanie silnych haseł o odpowiednio skomplikowanych wyrażeniach.
- Egzekwowanie zasady najniższych uprawnień, która stanowi, iż indywidualni użytkownicy mają dostęp tylko do tych zasobów, których potrzebują do uzasadnionych celów.

## **4.8 Tworzenie kopii zapasowej systemu**

VisMgmt to pomocnicza aplikacja internetowa do głównego systemu kontroli dostępu. Informacje o tworzeniu zapasowych kopii systemowych baz danych znajdują się w dokumentacji głównego systemu kontroli dostępu.

## **5 Obsługa**

## **5.1 Omówienie ról użytkowników**

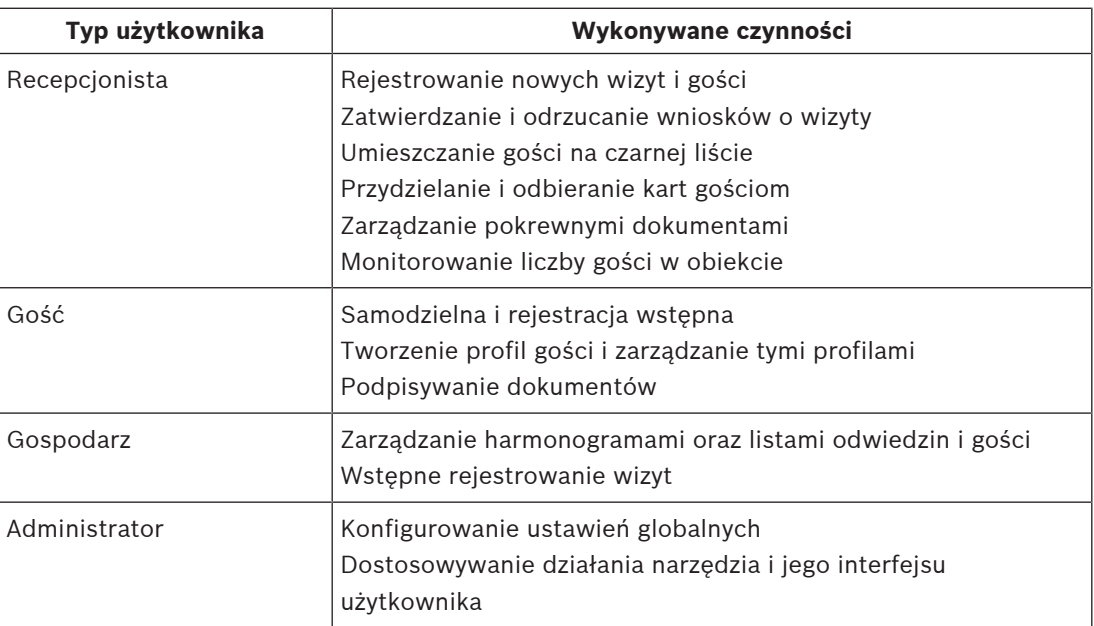

## **5.2 Korzystanie z pulpitu nawigacyjnego**

Pulpit nawigacyjny jest ekranem głównym — centralnym oknem dialogowym prowadzącym do innych okien dialogowych.

## **Przegląd i szybkie filtry**

U góry pulpitu nawigacyjnego znajduje skrócony przegląd dziennych odwiedzin. Pozwala on użytkownikowi łatwo monitorować liczby gości w obiekcie.

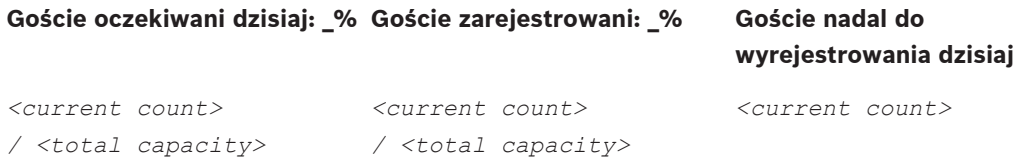

Kliknięcie nagłówka spowoduje wyfiltrowanie tabeli odwiedzin zgodnie ze znaczeniem nagłówka. Na przykład po kliknięciu nagłówka **Goście zarejestrowani** zobaczysz tylko tych gości, którym przydzielono karty.

*<total capacity>* to ustawienie konfiguracyjne, którego wartość ustawia administrator systemu. Patrz Konfigurowanie za pomocą menu Ustawienia, Strona 14.

## **5.2.1 Tabela odwiedzin**

Każdy wiersz w tabeli reprezentuje umówienie wizyty.

- Tabelę można posortować według dowolnej z kolumn, klikając nagłówek kolumny.
- Do tabeli można dodawać nowe wizyty
- Można przetwarzać dane wizyt i gości, klikając przyciski działań
	- Zatwierdzanie odwiedzin
	- Odrzucanie wizyty
	- Przydzielanie kart gościom
	- Wprowadzanie wizyt i danych gości

Poziomy pasek narzędzi zawiera następujące funkcje:

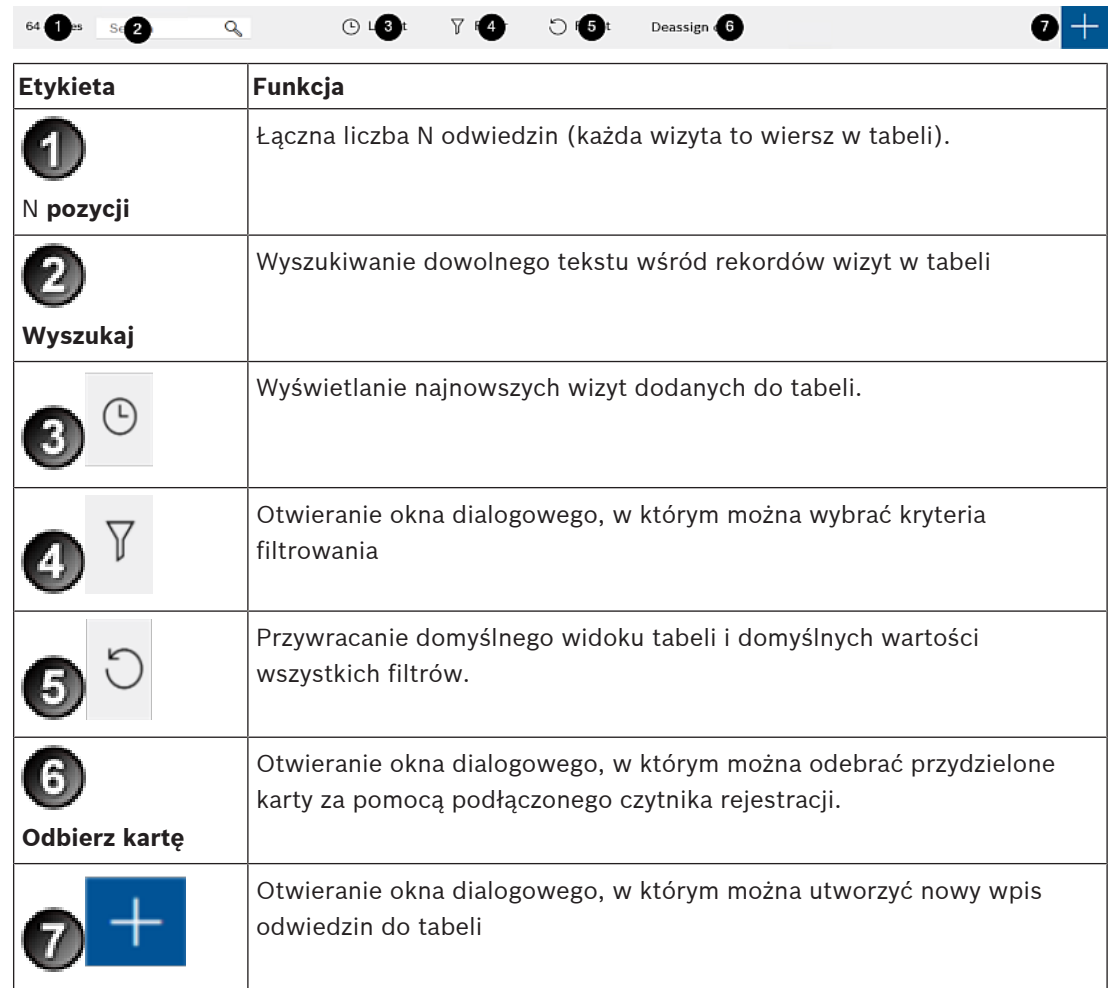

## **5.2.2 Kolumny tabeli i działania**

#### **Kolumny**

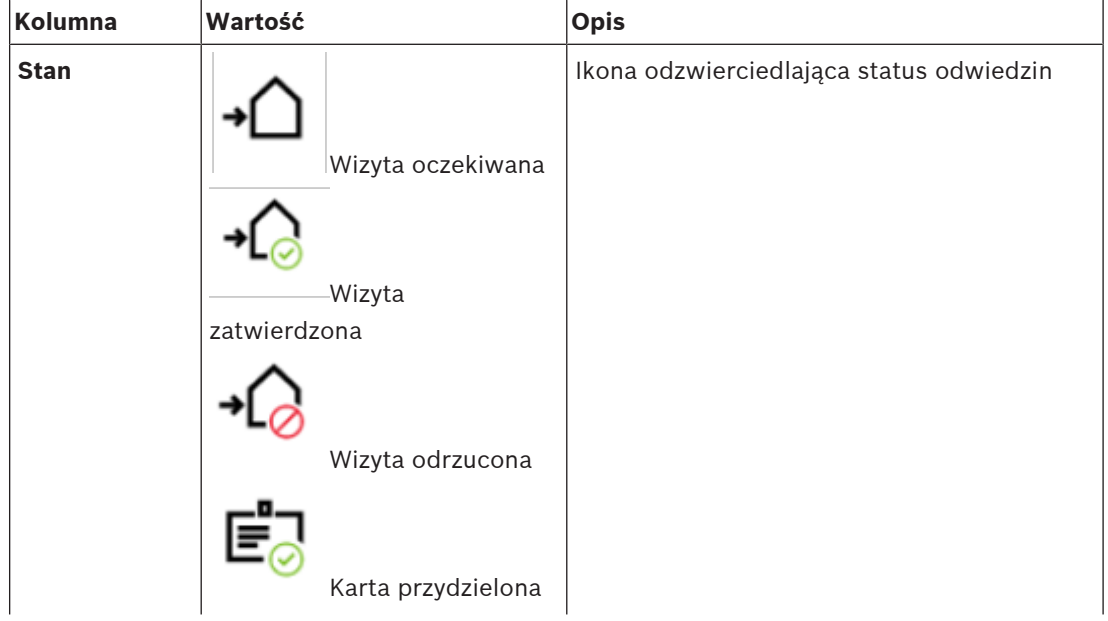

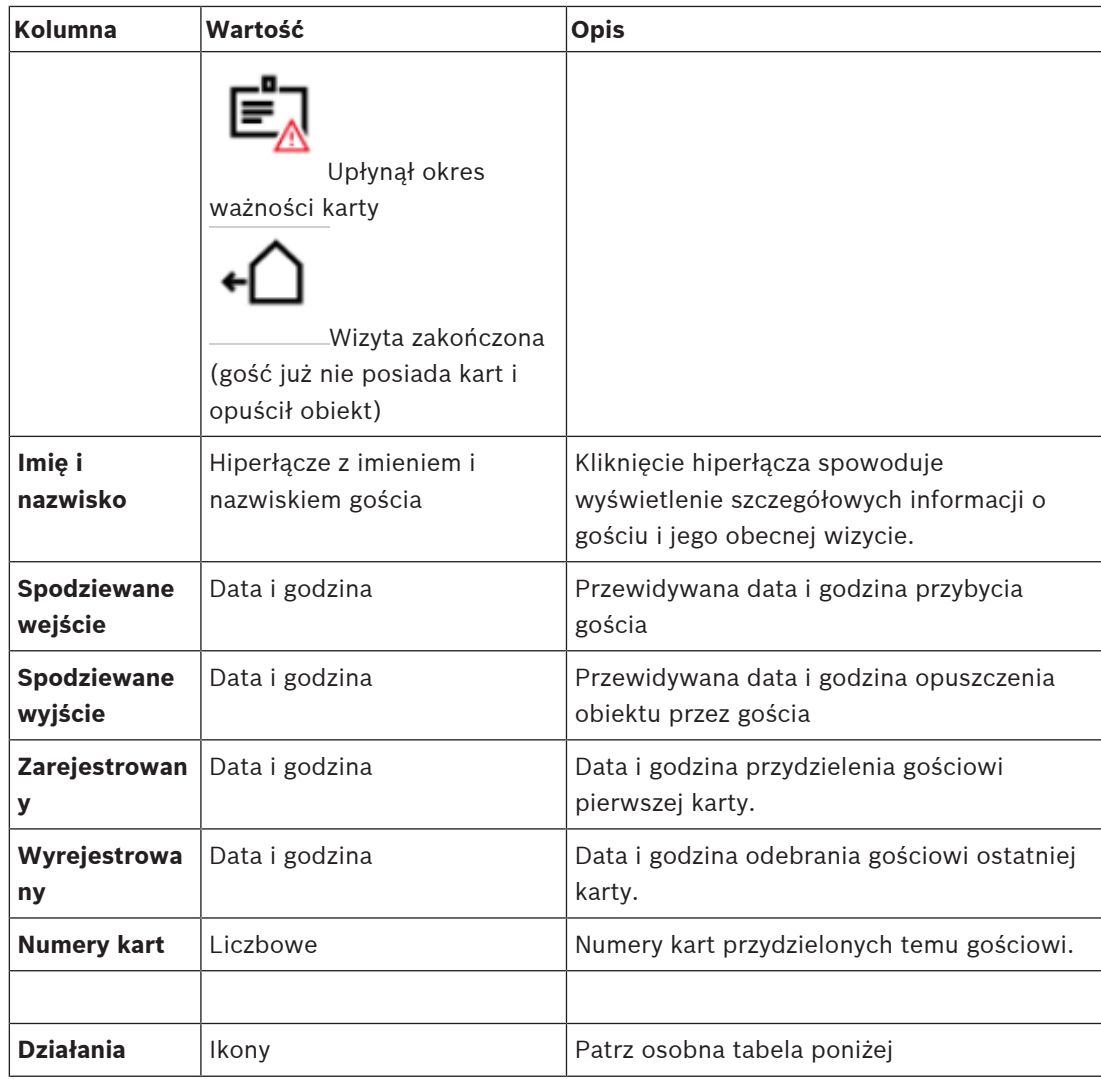

#### **Działania**

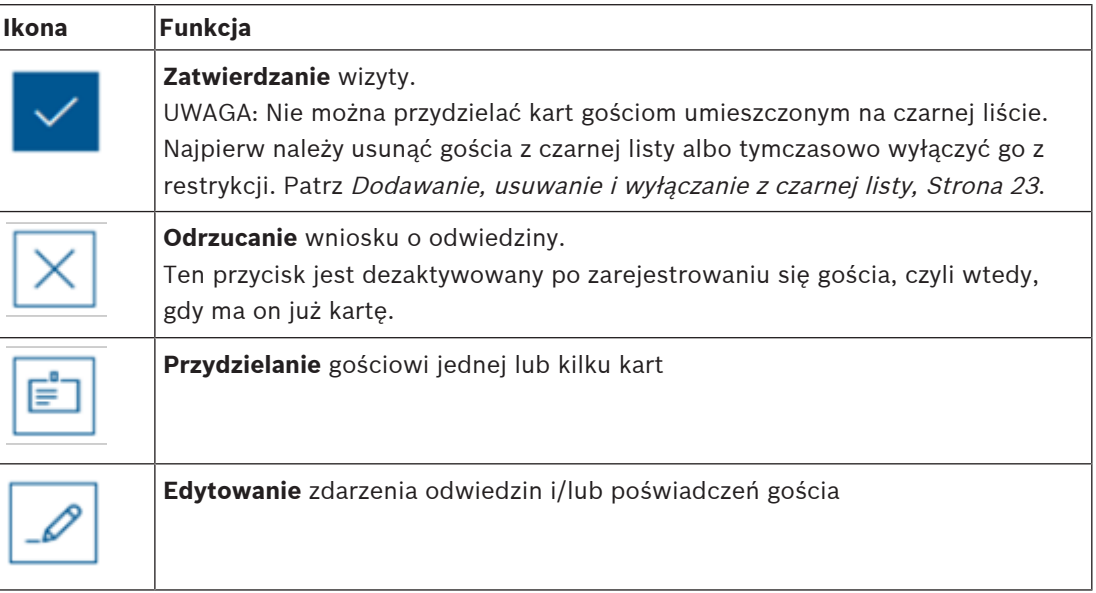

## **5.3 Recepcjonista**

## **5.3.1 Logowanie do roli recepcjonisty**

Na ekranie logowania do programu VisMgmt:

- 1. Kliknij przycisk **Zaloguj się**.
- 2. Wprowadź nazwę użytkownika odpowiadającą kontu z uprawnieniami wymaganymi do przewidzianej roli.

Jeśli nie masz konta, skontaktuj się z administratorem systemu.

- 3. Wprowadź hasło.
- 4. Kliknij przycisk **Zaloguj się**.

## **5.3.2 Wyszukiwanie i filtrowanie odwiedzin**

W pulpicie nawigacyjnym programu VisMgmt na pasku narzędzi nad tabelą wizyt jest dostępnych kilka opcji.

#### **Wyszukaj**

Aby szukać imiona i nazwiska gości i gospodarczy, wprowadź tekst alfanumeryczny w polu wyszukiwania, a następnie naciśnij klawisz Enter.

#### **Filtrowanie**

- Aby zobaczyć wizyty najbliższe obecnej godzinie, kliknij przycisk **Najnowsze**.
- Aby skonstruować złożony filtr obejmujący stany odwiedzin, daty zarejestrowania i wyrejestrowania oraz numery kart, kliknij przycisk **Filtr**.
	- W wyskakującym oknie dialogowym wprowadź żądane kryteria filtrowania.
	- Kliknij przycisk **Zastosuj**
		- . System zredukuje tabelę wizyt tylko do tych umówień, które spełniają kryteria filtrowania.
	- Aby usunąć wszystkie kryteria filtrowania, kliknij przycisk **Resetuj**.

## **5.3.3 Rejestrowanie wizyt**

## **Wstęp**

Recepcjonista ma do dyspozycji dwa podstawowe scenariusze rejestrowania wizyt:

- **A:** Jeśli gość za pomocą kiosku utworzy własny identyfikator gościa i prześle dokumenty, recepcjonista musi tylko uzupełnić wszelkie niezbędne brakujące informacje i podpisy, po czym przydzielić kartę gościowi.
- **B:** Gdy gość pomija kiosk i podchodzi bezpośrednio do recepcji, recepcjonista może zarejestrować wizytę od podstaw: zebrać wymagane informacje, uzyskać podpisy na wymaganych dokumentach, a następnie przydzielić kartę gościowi.

Scenariusz **A** jest podzbiorem scenariusza **B**, dlatego poniżej opisujemy kompletny scenariusz **B**. Używanie trybu kiosku przez gościa opisano w osobnym podrozdziale. Patrz Wprowadzenie do trybu kiosku, Strona 28.

#### **Procedura**

W pulpicie nawigacyjnym programu VisMgmt na pasku narzędzi nad tabelą wizyt jest dostępnych kilka opcji.

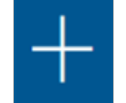

- 1. Kliknij przycisk , aby dodać umówienie wizyty do tabeli odwiedzin.
- 2. W oknie dialogowym **Dane osobowe** wprowadź dane, których administratorzy obiektu wymagają od gości. Pola obowiązkowe są oznaczone gwiazdką (\*). Dane można wprowadzić ręcznie, ale szybszy i dokładniejszy będzie skaner dokumentów,

o ile jest dostępny na stacji roboczej recepcjonisty. Szczegółowe informacje o obsługiwanych urządzeniach peryferyjnych zawiera punkt Urządzenia peryferyjne, Strona 11.

#### – **Informacje ogólne**

– Odszukaj i wczytaj cały profil gościa utworzony w trakcie poprzednich odwiedzin. W

tym celu kliknij ikonę (Wyszukaj) znajdującą się w polu **Nazwisko\***. Podczas tworzenia profilu gościa jest mu nadawany unikatowy kod alfanumeryczny, który gość powinien zachować, ponieważ przyspieszy on proces rejestracji przy kolejnych wizytach.

– W przeciwnym razie wprowadź dane ręcznie.

#### – **Zdjęcia identyfikacyjne**

- **Prześlij** zdjęcie z systemu plików.
- **Zrób** zdjęcie gościowi za pomocą podłączonej kamery internetowej.
- **Dokumenty identyfikacyjne**
	- Kliknij przycisk **Skanuj dokument**, aby sczytać dane ze skanera dokumentów (o ile jest dostępny) i automatycznie wypełnić odpowiednie pola danych w oknie dialogowym.
	- Jeżeli system nie zawiera skanera dokumentów, uzupełnij informacje ręcznie.
- **Dokumenty prawne**
	- Wczytaj dokumenty, które gość podpisał elektronicznie w kiosku.
	- Jeśli system nie zawiera kiosku dla gości, wydrukuj wymagane dokumenty w formacie PDF przechowywane w systemie plików, daj je gościowi do podpisu, a następnie zarchiwizuj w systemie.
- 3. Kliknij przycisk **Dalej**, aby przejść do okna dialogowego **Wizyty**.
- 4. W oknie dialogowym **Wizyty** w okienku **Bieżąca wizyta** wprowadź dane wymagane przez administratorów obiektu. Pola obowiązkowe są oznaczone gwiazdką (\*).
- Wybierz odpowiednią wartość w polu **Typ gościa**. Może to być **Gość** (domyślnie) lub spersonalizowana podklasa typu **Gość**, definiowana w polu **Typ osoby** w głównym systemie kontroli dostępu.
- W polu **Gospodarz** wybierz imię i nazwisko odwiedzanego pracownika.
- Jeśli gość wymaga eskorty na terenie obiektu, w polu **Eskorta** zaznacz imię i nazwisko pracownika, który będzie pełnił tę rolę.
- Jeżeli gość potrzebuje dodatkowego czasu na przechodzenie przez drzwi, zaznacz pole wyboru **Rozszerzony czas otwierania drzwi**.

#### 5. Kliknij przycisk **Zapisz**.

Pamiętaj, że dane będzie można zapisać dopiero po uzupełnieniu wszystkich obowiązkowych pól.

## **5.3.4 Zatwierdzanie i odrzucanie gości**

Zanim gościowi będzie można przydzielić karty, trzeba zatwierdzić jego odwiedziny. Wizyty można zatwierdzać i odrzucać w dwóch miejscach:

- w tabeli wizyt w pulpicie nawigacyjnym
- w edytorze wizyt

#### **W tabeli odwiedzin:**

- **Zatwierdź**: W tabeli wizyt zaznacz wiersz i kliknij przycisk **. Pojawi się** wyskakujące okno potwierdzenia, a następnie ikona zmieni kolor na szary, co oznacza, że odwiedziny zostały zaaprobowane.
- **Odrzuć**: W tabeli wizyt zaznacz wiersz i kliknij przycisk **. Pojawi się wyskakujące** okno potwierdzenia, a następnie ikona Zatwierdź wróci do koloru niebieskiego, co oznacza, że wizyta nadal wymaga zaaprobowania.

#### **W edytorze wizyt:**

- 1. W pulpicie nawigacyjnym w tabeli odwiedzin zaznacz wiersz i kliknii przycisł umożliwi zmodyfikowanie wizyty.
- 2. W oknie dialogowym **Dane osobowe** kliknij przycisk **Dalej**.
- 3. W oknie dialogowym **Wizyty** kliknij przycisk **Zatwierdź** lub **Odrzuć**.
- 4. Potwierdź operację w wyskakującym oknie.

#### **5.3.5 Dodawanie, usuwanie i wyłączanie z czarnej listy**

Osoby niemile widziane w obiekcie można umieszczać na czarnej liście. Dopóki gość znajduje się na tej liście, nie można mu przydzielić karty. W każdej chwili można usunąć gościa z czarnej listy albo przyznać mu tymczasowe wyłączenie, co pozwoli przydzielić kartę.

#### **Umieszczanie na czarnej liście**

- 1. W pulpicie nawigacyjnym w tabeli odwiedzin zaznacz wiersz i kliknij przycisk umożliwi zmodyfikowanie wizyty.
- 2. W oknie dialogowym **Dane osobowe** kliknij przycisk **Czarna lista**.
- 3. W wyskakującym oknie potwierdź, że naprawdę chcesz dodać wybraną osobę do czarnej listy.
- 4. W następnym wyskakującym oknie wprowadź przyczynę umieszczenia na czarnej liście, a następnie potwierdź.
- W edytorze wizyt pojawi się baner **Na czarnej liście**:

**A** Blacklisted

- Pod banerem widać dwa przyciski: jeden umożliwiający usunięcie gościa z czarnej listy, a drugi do przyznania czasowego wyłączenia.
- W tabeli wizyt obok imienia i nazwiska każdego gościa umieszczonego na czarnej liście

Yadira Hamill

widać trójkąt ostrzegawczy. Na przykład:

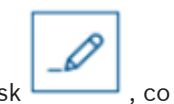

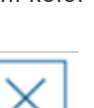

#### **Usuwanie i wyłączanie z czarnej listy**

1. W pulpicie nawigacyjnym w tabeli odwiedzin zaznacz wiersz, w którym gość jest

oznaczony jako figurujący na czarnej liście, i kliknij przycisk , co umożliwi zmodyfikowanie wizyty.

- 2. W oknie dialogowym **Dane osobowe** kliknij jedną z następujących opcji:
- **Usuń**, aby trwale usunąć gościa z czarnej listy.
- **Wyłącz**, aby pozostawić gościa na czarnej liście, ale pozwolić na przydzielenie mu karty tylko na tę wizytę.
- 3. Potwierdź operację w wyskakującym oknie.

## **5.3.6 Przydzielanie i odbieranie kart**

#### **Wstęp**

Każdemu gościowi, który ma otrzymać pozwolenie wejścia na teren obiektu, należy przydzielić kartę. W razie potrzeby jednej osobie można przypisać kilka kart.

– Godzina **rejestracji** odwiedzin to moment, w którym przydzielono pierwszą kartę.

– Godzina **wyrejestrowania** odwiedzin to moment odebrania ostatniej karty od gościa. Recepcjonista może łatwo przydzielać i odbierać karty z pulpitu nawigacyjnego, o ile tylko czytnik kart rejestracyjnych jest podłączony do komputera recepcjonisty.

Na wypadek braku takiego czytnika edytor wizyt umożliwia przypisywanie numerów kart.

## **Uwaga!**

**i**

Osoby na czarnej liście nie mogą otrzymywać kart

Nie można przydzielać kart gościom figurującym na czarnej liście. Aby wręczyć kartę takiej osobie, należy usunąć ją z czarnej listy albo utworzyć dla niej tymczasowe wyłączenie.

#### **Przydzielanie karty w pulpicie nawigacyjnym (wymaga czytnika rejestracji)**

- 1. Przygotuj fizyczną kartę gościa do przyłożenia do czytnika rejestracji.
- 2. W tabeli odwiedzin zatwierdź wizytę. Patrz Zatwierdzanie i odrzucanie gości, Strona 22.

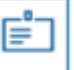

- 3. Zaznacz wiersz odwiedzin i kliknij przycisk .
- 4. Postępuj zgodnie z instrukcjami posługiwania się czytnikiem rejestracji wyświetlanymi w wyskakującym oknie.

#### **Odbieranie karty w pulpicie nawigacyjnym (wymaga czytnika rejestracji)**

- 1. Odbierz fizyczną kartę od gościa i przygotuj ją do przyłożenia do czytnika rejestracji.
- 2. Na pasku narzędzi kliknij opcję **Odbierz kartę**.
- 3. Postępuj zgodnie z instrukcjami posługiwania się czytnikiem rejestracji wyświetlanymi w wyskakującym oknie.
- 4. Po odebraniu ostatniej karty przydzielonej gościowi system odnotuje tę datę i godzinę jako czas wyrejestrowania gościa.

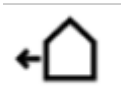

W tabeli wizyt stan tego rekordu odwiedzin zmieni wartość na .

#### **Przydzielanie karty w edytorze wizyt**

- 1. W pulpicie nawigacyjnym w tabeli odwiedzin zaznacz wiersz i kliknij przycisk umożliwi zmodyfikowanie wizyty.
- 2. W oknie dialogowym **Dane osobowe** kliknij przycisk **Dalej**.
- 3. W oknie dialogowym **Bieżąca wizyta** kliknij przycisk **Zatwierdź**, jeśli wizyta nie została jeszcze zaaprobowana.
- 4. Jeśli masz podłączony czytnik rejestracji, kliknij przycisk **Odczyt karty** i postępuj zgodnie z instrukcjami posługiwania się czytnikiem rejestracji wyświetlanymi w wyskakującym oknie.

W przeciwnym razie:

– Kliknij opcję **Pokaż wolne karty**, aby wyświetlić listę kart gości, które nie zostały jeszcze przydzielone.

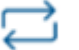

- Kliknij przycisk obok numeru karty, a karta zostanie przypisana do obecnego gościa.
- W razie potrzeby powtórz ostatni krok, aby przypisać kolejne karty.
- 5. Kliknij przycisk **Zapisz**, co spowoduje zapisanie obecnej wizyty z przydziałami kart.

6.

#### **Odbieranie karty w edytorze wizyt**

- 1. W pulpicie nawigacyjnym w tabeli odwiedzin zaznacz wiersz i kliknij przycisk umożliwi zmodyfikowanie wizyty.
- 2. W oknie dialogowym **Dane osobowe** kliknij przycisk **Dalej**.
- 3. W oknie dialogowym **Bieżąca wizyta** w okienku Karty gości kliknij przycisk znajdujący się obok karty, którą chcesz odebrać, a następnie potwierdź operację w wyskakującym oknie.

Powtarzaj tę czynność, aż odbierzesz wszystkie żądane karty.

- 4. Kliknij przycisk **Zapisz**, co spowoduje zapisanie obecnej wizyty z przydziałami kart.
- 5. Po odebraniu ostatniej karty przydzielonej gościowi system odnotuje tę datę i godzinę jako czas wyrejestrowania gościa.

W tabeli wizyt stan tego rekordu odwiedzin zmieni wartość na .

## **5.3.7 Zarządzanie profilami gości**

System przechowuje profile gości do czasu, aż sam goście, recepcjoniści lub administratorzy je usuną.

Po upływie okresu przechowywania zdefiniowanego w ustawieniach systemu (domyślnie 12 miesięcy) system usuwa rekord odwiedzin.

Gdy gość lub recepcjonista tworzy nowy profil gościa, profil otrzymuje unikatowy kod alfanumeryczny. Za pomocą tego kodu goście mogą się logować w kiosku dla gości i w ten sposób samodzielnie zarządzać swoimi profilami.

#### **Uwaga!**

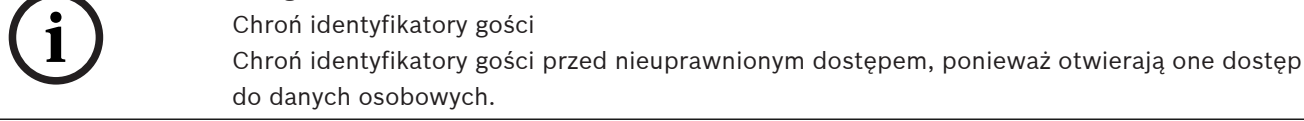

**5.3.8 Przeglądanie rekordów wizyt**

1. W pulpicie nawigacyjnym w tabeli odwiedzin zaznacz wiersz i kliknij przycisk , co umożliwi zmodyfikowanie wizyty.

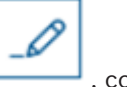

- 2. W oknie dialogowym **Dane osobowe** kliknij przycisk **Dalej**.
- 3. W oknie dialogowym **Bieżąca wizyta** kliknij przycisk **Pokaż wszystkie wizyty** . W oknie dialogowym **Bieżąca wizyta** pojawi się lista poprzednich odwiedzin.

## **5.4 Gospodarz**

Gospodarze to pracownicy, do których przychodzą goście. Mogą oni rejestrować swoje własne umówione wizyty, a także przeglądać system w poszukiwaniu informacji o gościach i rekordów ich odwiedzin: przeszłych, obecnych i przyszłych.

## **5.4.1 Logowanie do roli gospodarza**

Na ekranie logowania do programu VisMgmt:

- 1. Kliknij przycisk **Zaloguj się**.
- 2. Wprowadź nazwę użytkownika odpowiadającą kontu z uprawnieniami wymaganymi do przewidzianej roli.

Jeśli nie masz konta, skontaktuj się z administratorem systemu.

- 3. Wprowadź hasło.
- 4. Kliknij przycisk **Zaloguj się**.

## **5.4.2 Wyszukiwanie i filtrowanie**

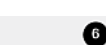

Pasek narzędzi pulpitu nawigacyjnego gospodarza zawiera następujące funkcje:

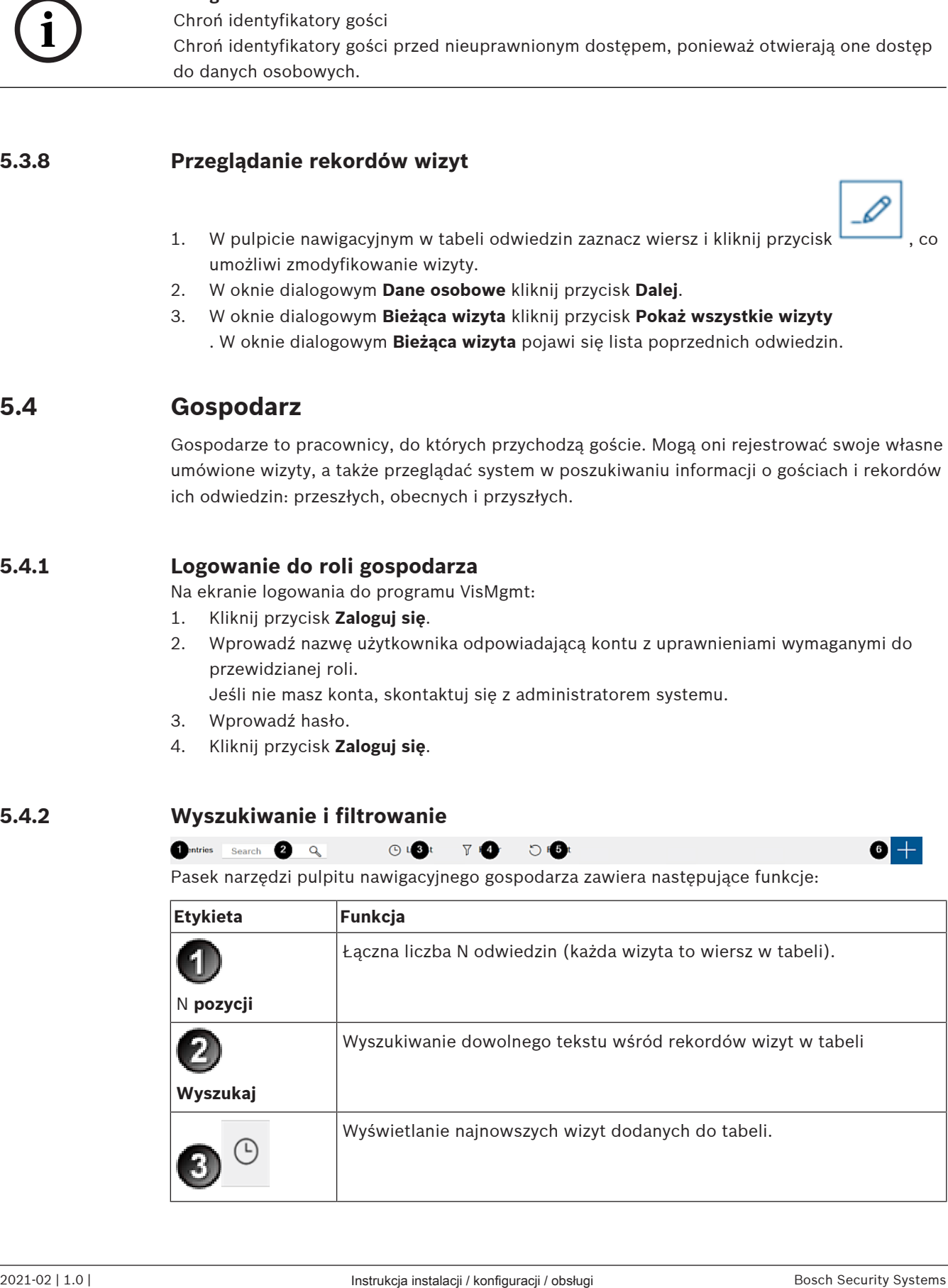

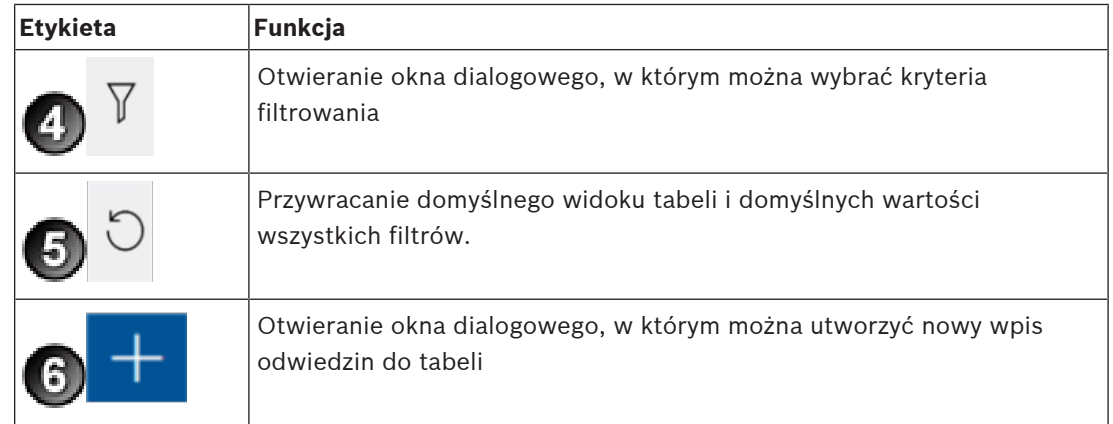

#### **Wyszukaj**

Aby szukać imiona i nazwiska gości i gospodarczy, wprowadź tekst alfanumeryczny w polu wyszukiwania, a następnie naciśnij klawisz Enter.

#### **Filtrowanie**

- Aby zobaczyć wizyty najbliższe obecnej godzinie, kliknij przycisk **Najnowsze**.
- Aby skonstruować złożony filtr obejmujący stany odwiedzin, daty zarejestrowania i wyrejestrowania oraz numery kart, kliknij przycisk **Filtr**.
	- W wyskakującym oknie dialogowym wprowadź żądane kryteria filtrowania.
	- Kliknij przycisk **Zastosuj** . System zredukuje tabelę wizyt tylko do tych umówień, które spełniają kryteria filtrowania.
- Aby usunąć wszystkie kryteria filtrowania, kliknij przycisk **Resetuj**.

## **5.4.3 Rejestrowanie wizyt**

Aby zarejestrować umówienie wizyty dla nowego gościa: W pulpicie nawigacyjnym programu VisMgmt na pasku narzędzi nad tabelą wizyt jest dostępnych kilka opcji.

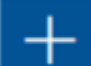

- 1. Kliknij przycisk , co spowoduje dodanie wiersza do tabeli odwiedzin.
- 2. W oknie dialogowym **Dane osobowe** w sekcji **Dane ogólne** wprowadź dane osobowe, których administratorzy obiektu wymagają od gości.
- 3. W sekcji **Szczegóły wizyty** uzupełnij wymagane informacje. Zazwyczaj są to spodziewane godziny wejścia i wyjścia oraz przyczyna odwiedzin.
- 4. Kliknij przycisk **Zapisz**, aby zapisać umówienie wizyty. Odwiedziny pojawią się w pulpicie nawigacyjnym jako wiersz w tabeli wizyt.

## **5.4.4 Kopiowanie umówień wizyt**

Aby zaplanować kolejną wizytę tego samego gościa:

1. W pulpicie nawigacyjnym programu VisMgmt odszukaj istniejącą umówioną wizytę tego samego gościa w tabeli odwiedzin.

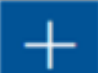

- 2. Kliknij mniejszą ikonę **na końcu wiersza.**
- 3. W oknie dialogowym **Dane osobowe** w sekcji **Szczegóły wizyty** uzupełnij wymagane informacje. Zazwyczaj są to spodziewane godziny wejścia i wyjścia oraz przyczyna odwiedzin.
- 4. Kliknij przycisk **Zapisz**, aby zapisać umówienie wizyty. Odwiedziny pojawią się w pulpicie nawigacyjnym jako wiersz w tabeli wizyt.

## **5.5 Gość**

Goście mogą na terenie obiektu skorzystać z systemu w trybie kiosku i utworzyć własne profile gości oraz podpisać wymagane dokumenty, po czym udać się do recepcji i odebrać gotowe karty gości.

## **5.5.1 Wprowadzenie do trybu kiosku**

Goście zwykle rejestrują swoje odwiedziny i tworzą własne profile na komputerze, który jest powszechnie dostępny w strefie recepcji obiektu o kontrolowanym dostępie. Z względów bezpieczeństwa przeglądarka internetowa komputera działa w trybie kiosku, który umożliwia dostęp tylko do programu VisMgmt. Użytkownik nie może przejść do innych kart, ustawień przeglądarki ani systemu operacyjnego komputera. Wszystkie obsługiwane przeglądarki mają funkcjonalność trybu kiosku, ale jego dokładna konfiguracja zależy od przeglądarki. Komputer kioskowy zawiera oprogramowanie **klienta** programu VisMgmt, które umożliwia fizyczne podłączanie urządzeń peryferyjnych w celu skanowania dokumentów identyfikacyjnych i podpisów.

– Adres URL trybu kiosku to *https://*<Mój\_serwer\_programu\_VisMgmt>*:5706*

## **5.5.2 Tworzenie profilu gościa: Samodzielna rejestracja**

#### **Nowi goście**

Należy pamiętać, że dokładna procedura zależy od tego, jakie urządzenia peryferyjne, czyli np. skanery dokumentów i podpisów oraz aparaty fotograficzne, są podłączone do komputera kioskowego.

- 1. Na komputerze kioskowym na ekranie powitalnym kliknij opcję **Kontynuuj bez identyfikatora gościa**.
- 2. Na następnym ekranie kliknij opcję **Samodzielna rejestracja**.
- 3. Na kolejny ekranie kliknij opcję **Skanuj dokument**.
- 4. Postępuj zgodnie z instrukcjami wyświetlanymi na ekranie, które wskazują wymagania w tym konkretnym obiekcie, na przykład:
- zeskanowanie dokumentów identyfikacyjnych,
- podpisanie wszelkich innych wymaganych dokumentów prawnych,
- zrobienie zdjęcia.
- 5. System wyświetli zebrane informacje, które można wtedy poprawić i uzupełnić.
- 6. System zapyta, czy potrzebujesz specjalnych uprawnień dostępu, i w razie potrzeby przekaże tę informację do recepcji.
- 7. Na koniec procesu rejestracji na ekranie zobaczysz swój niepowtarzalny identyfikator gościa.

Zabierz go do recepcji, gdzie otrzymasz kartę gościa.

## **Uwaga!**

Unikatowy identyfikator gościa

Constructive priori planet profit and profit and profit into profite profit into profit and the desired into the state of the profit and the profit and the profit and the profit and the profit of the profit and the profit Starannie zapisz swój identyfikator gościa i nie pokazuj osobom postronnym. Umożliwia on dostęp do Twojego profilu gościa. Za jego pomocą możesz się logować na komputerze kioskowym i w ten sposób szybciej rejestrować przy kolejnych odwiedzinach.

#### **Wracający goście**

- 1. Zaloguj się w kiosku przy użyciu swojego niepowtarzalnego identyfikatora gościa.
- 2. System wyświetli zebrane informacje, które w razie potrzeby możesz poprawić i uzupełnić.
- 3. Przejdź do recepcji i odbierz kartę gościa.

**Bosch Access Systems GmbH** Charlottenburger Allee 50 52068 Aachen Germany **www.boschsecurity.com** © Bosch Access Systems GmbH, 2020